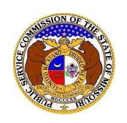

If a document is submitted with an incorrect security setting, only the user who made the submission will be allowed to increase the security. This function will only be available for two weeks (14 calendar days) after the document is submitted.

To increase the security setting on data requests:

- 1) Navigate to EFIS
- 2) Click the **Log in** link located in the *Header Links* in the upper, right-hand corner.

<sup>2+</sup> Regis<sup>ter</sup> →D Log in → I PSC Log in **ELECTRONIC FILING AND INFORMATION SYSTEM Help Directory** 

- 3) In the **Email Address** field, input the user's email address registered with their user account.
- 4) In the **Password** field, input the user's password.
- 5) Click the **Log In** button.

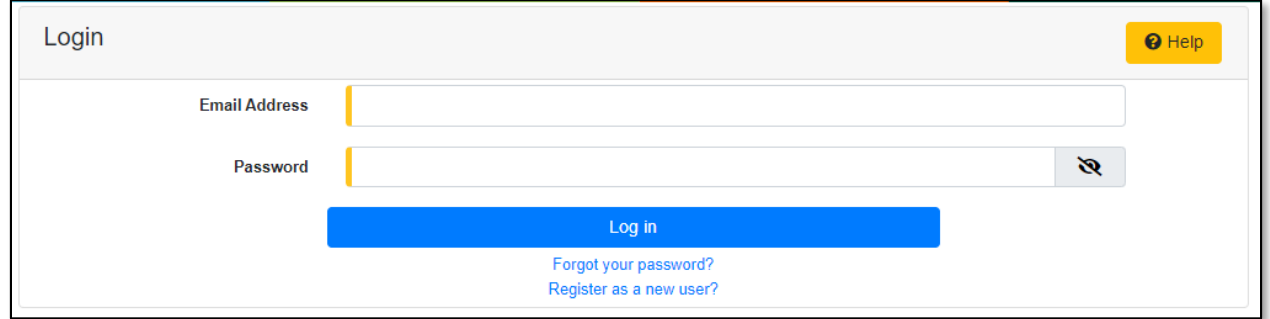

6) Select the 'Case e-Filings & Search' tab.

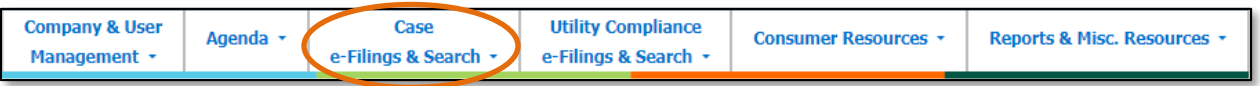

7) Select the 'Existing Case e-Filing & Search' link.

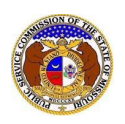

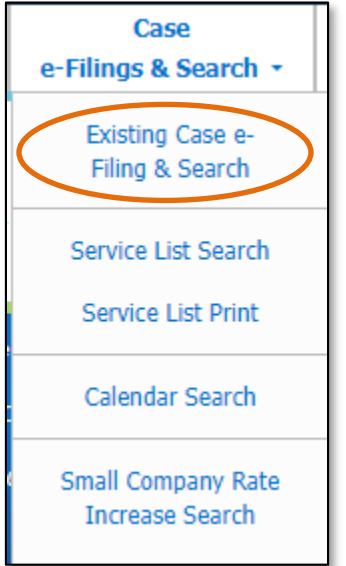

- 8) In the **Case No.** field, input the applicable case number.
- 9) Click the **Search** buttonto perform the search; or click the **Clear** button to clear all fields and start over.

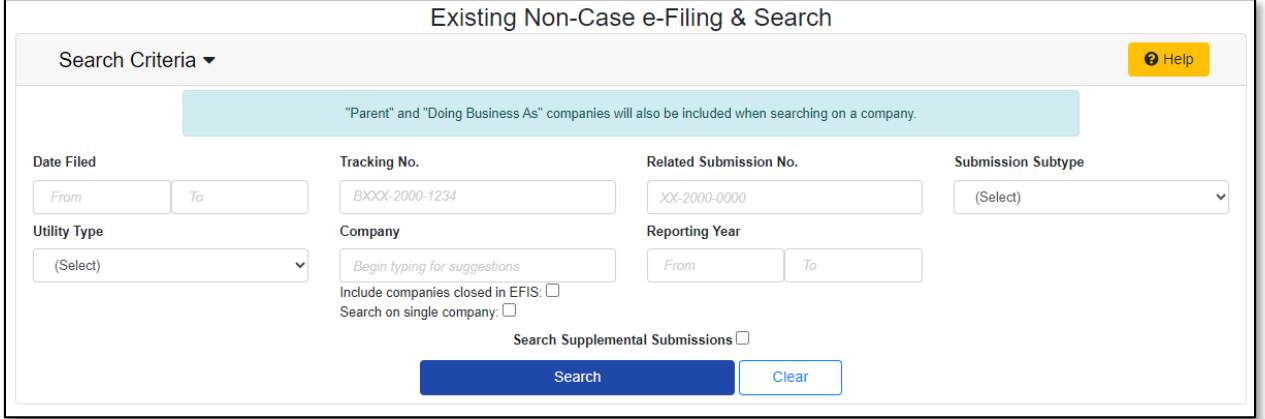

10) On the *Docket Sheet* page, click on the **Data Requests** button.

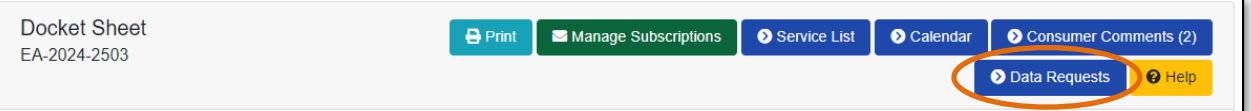

11) Select the applicable request under the **Request No.** column.

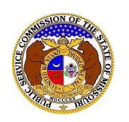

## *Increase Document Security for Data Requests*

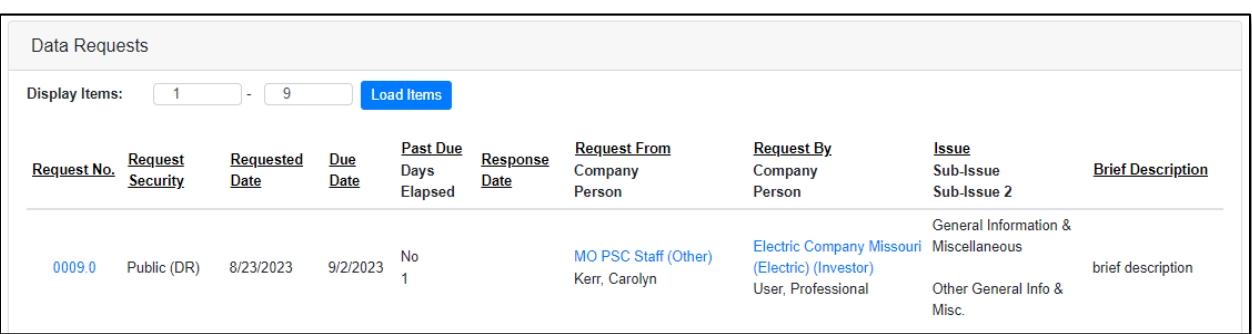

## 12) Click the **Update Security** button in the *Attachments* section.

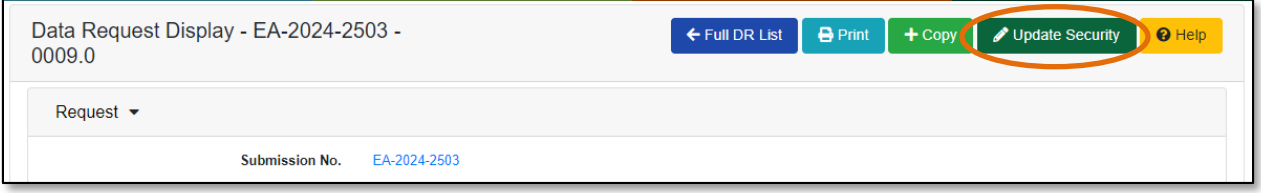

13) If the data request needs the security level updated, then scroll to the **Request Security** field and select the applicable security level from the drop-down list.

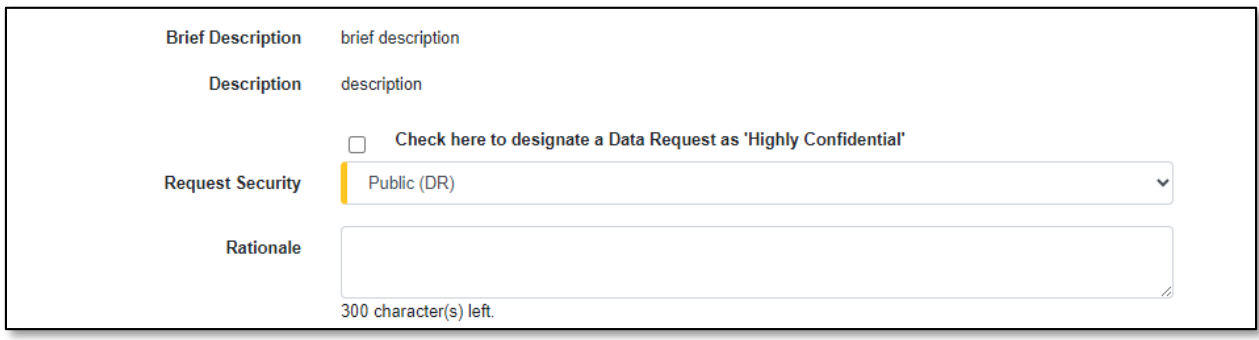

14) If any data request attachments need the security level updated, then scroll to the *Attachments*  section and in the **Security** field, select the applicable security level from the drop-down list.

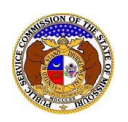

## *Increase Document Security for Data Requests*

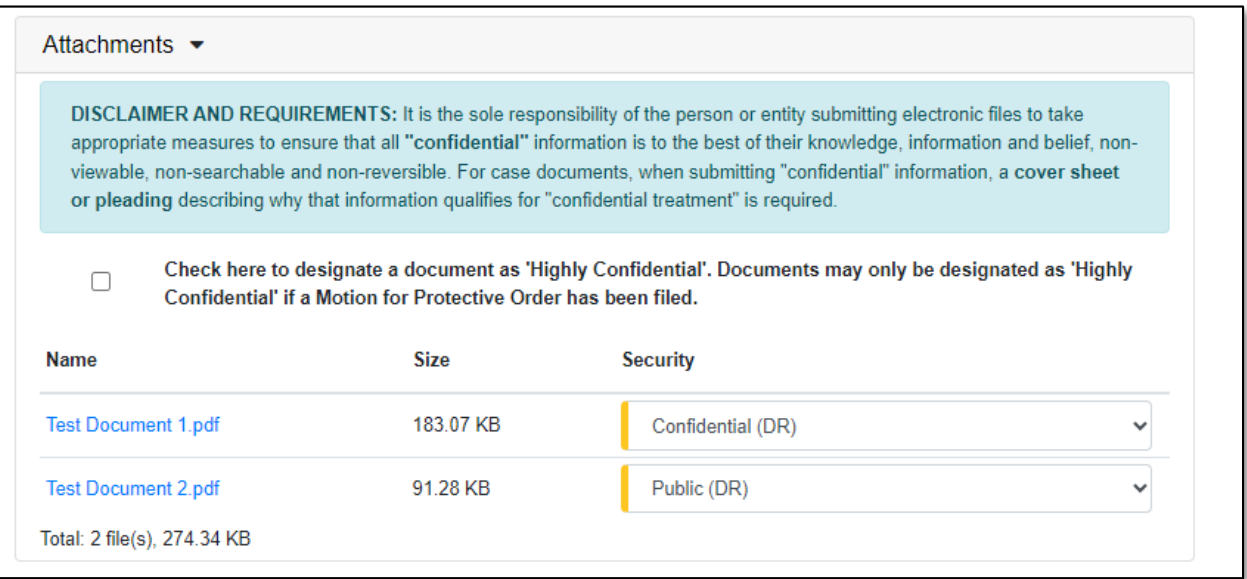

15) Click the **Submit** button after all fields have been completed; or click the **Cancel** button to cancelthe change.

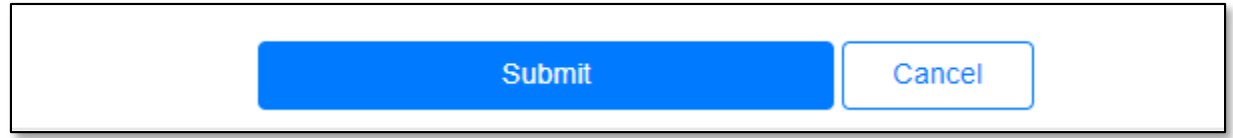

*For additional assistance, please contact the Data Center at (573) 751-7496 or [dcsupport@psc.mo.gov.](mailto:dcsupport@psc.mo.gov)*